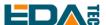

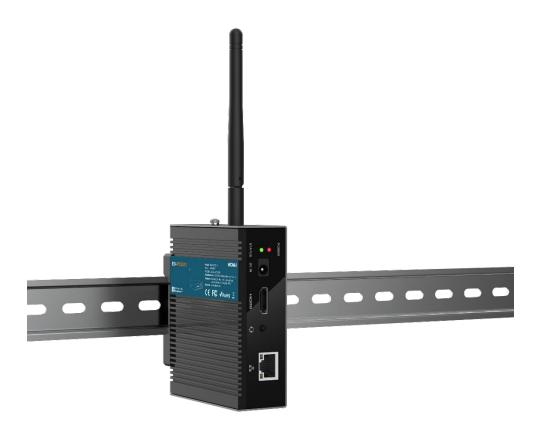

# **ED-IPC2000 Series**

Computer for industrial application scenarios based on Raspberry Pi CM4

EDA Technology Co.,Ltd June 2023

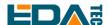

# **Copyright Statement**

ED-IPC2000 series and its related intellectual property rights are owned by EDA Technology Co., Ltd. EDA Technology Co., Ltd owns the copyright of this document and reserves all rights. Without the written permission of Shanghai EDA Technology Co., Ltd, no part of this document may be modified, distributed or copied in any way or form.

## **Disclaimers**

EDA Technology Co., Ltd does not guarantee that the information in this manual is up to date, correct, complete or of high quality. EDA Technology Co., Ltd also does not guarantee the further use of this information. If the material or non-material related losses are caused by using or not using the information in this manual, or by using incorrect or incomplete information, as long as it is not proved that it is the intention or negligence of EDA Technology Co., Ltd, the liability claim for EDA Technology Co., Ltd can be exempted. EDA Technology Co., Ltd expressly reserves the right to modify or supplement the contents or part of this manual without special notice.

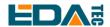

#### **Contents**

| 1 | Product Overview1                 |                                           |    |  |
|---|-----------------------------------|-------------------------------------------|----|--|
|   | 1.1 Target Application            |                                           |    |  |
|   | 1.2 Specifications and Parameters |                                           |    |  |
|   | 1.3 System Diagram                |                                           |    |  |
|   | 1.4 Functional layout             |                                           |    |  |
|   | 1.5 Packing List                  |                                           |    |  |
|   |                                   | ler Code                                  |    |  |
| 2 | Quick Start                       |                                           | 5  |  |
|   | 2.1 Equipment List                |                                           |    |  |
|   | 2.2 Hardware Connection           |                                           |    |  |
|   | 2.3 First Start                   |                                           |    |  |
|   | 2.3.1                             | Raspberry Pi OS (Desktop)                 |    |  |
|   | 2.3.2 Raspberry Pi OS (Lite)      |                                           |    |  |
|   | 2.3.3                             | Use SSH                                   |    |  |
|   | 2.3.4                             | Get The Device IP                         |    |  |
| 3 |                                   | ide                                       |    |  |
| • | Ū                                 | nel I/O                                   |    |  |
|   | 3.1.1                             | micro-SD Card                             |    |  |
|   |                                   | ernal I/O                                 |    |  |
|   | 3.2.1                             | CSI (optional)                            |    |  |
|   | 3.2.2                             | MIPI DSI (optional)                       |    |  |
| 4 |                                   | Deration Guide                            |    |  |
| • | 4.1 USB                           |                                           |    |  |
|   | 4.1.1                             | Check USB Device Information              |    |  |
|   | 4.1.2                             | USB Storage Device Mounting               |    |  |
|   |                                   | ernet Configuration                       |    |  |
|   | 4.2.1                             | Gigabit Ethernet                          |    |  |
|   | 4.2.2                             | Using The Network Manager To Configure    |    |  |
|   | 4.2.3                             | Configuration With dhopod Tool            |    |  |
|   |                                   | Fi (optional)                             |    |  |
|   | 4.3.1                             | Enable WiFi                               |    |  |
|   | 4.3.2                             | External Antenna and Internal PCB Antenna |    |  |
|   | 4.3.3                             | AP and Bridge Mode                        |    |  |
|   |                                   | etooth (optional)                         |    |  |
|   | 4.4.1                             | Usage                                     |    |  |
|   | 4.4.2                             | Example                                   |    |  |
|   |                                   | C                                         |    |  |
|   | 4.6 LED Indicatior                |                                           |    |  |
|   | 4.7 Buzzer                        |                                           |    |  |
|   | 4.8 Encryption Chip               |                                           |    |  |
|   |                                   | ••                                        |    |  |
|   |                                   | nera (optional)lio (optional)             |    |  |
|   |                                   |                                           |    |  |
|   | 4.10.1                            | Check Sound Card                          | 22 |  |

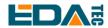

|   | 4.10.2                                                       | Recording                         | 23 |
|---|--------------------------------------------------------------|-----------------------------------|----|
|   | 4.10.3                                                       | Playback                          | 23 |
|   | 4.11 Seria                                                   | al Communication                  | 23 |
|   | 4.11.1                                                       | Install picocom Tool              | 23 |
|   | 4.11.2                                                       | Debug UART                        | 24 |
| 5 | OS Installation                                              |                                   | 25 |
|   | 5.1 Image Download                                           |                                   | 25 |
|   | 5.2 eMMC Flash                                               |                                   | 26 |
|   | 5.2.1                                                        | Tool Download                     | 26 |
|   | 5.2.2                                                        | Burning                           | 26 |
|   | 5.3 Install BSP Online Based On The Original Raspberry Pi OS |                                   | 27 |
|   |                                                              | 27                                |    |
|   | 5.4.1                                                        | Configure the Device BSP          | 28 |
|   | 5.4.2                                                        | Configure the Expansion Board BSP |    |
|   | 5.4.3                                                        | Error Message                     |    |
| 6 | Trouble Sho                                                  | ooting                            | 29 |
| 7 | FAQ                                                          |                                   |    |
|   | 7.1.1                                                        | Default Username and Password     | 29 |
| 8 | About Us                                                     |                                   |    |
| • |                                                              | ut EDATEC                         |    |
|   | 8.2 Contact Us                                               |                                   |    |

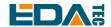

# 1 Product Overview

ED-IPC2000 series are computers based on Raspberry Pi CM4 for industrial application scenarios. ED-IPC2000 series are compatible with the hardware and software of Raspberry Pi, and its overall size is slightly larger than that of Pi4. It has made a lot of enhancements to industrial applications, adding an aluminum alloy shell outside to greatly improve the heat dissipation performance, and adding additional encryption chips and RTC and other common modules on the board.

## 1.1 Target Application

- Multimedia entertainment
- Al development
- Intelligent instrument
- Panoramic display
- Intelligent life

# 1.2 Specifications and Parameters

| Function                                 | Parameters                                                    |  |
|------------------------------------------|---------------------------------------------------------------|--|
| CPU                                      | Broadcom BCM2711 4 core Cortex A72 1.5GHz (ARM v8) 64-bit CPU |  |
| RAM                                      | 1GB/2GB/4GB/8GB option                                        |  |
| eMMC 8GB/16GB/32GB option                |                                                               |  |
| WiFi/BT 2.4G/5.8G WiFi, Bluetooth BLE5.0 |                                                               |  |
| Ethernet                                 | 10/100/1000M support POE                                      |  |
| SD card                                  | Support micro SD card as extended storage                     |  |
| HDMI                                     | 1x standard HDMI Type A                                       |  |
|                                          | 1x HDMI + 1x USB touch                                        |  |
| HDMI FPC port (optional)                 | support 12-inch, 15-inch and 19-inch touch screens            |  |
|                                          | Note: Only ED-IPC2020 includes this interface.                |  |
| USB                                      | 2x standard USB 3.0 port                                      |  |
| USB                                      | 1x standard USB 2.0 port                                      |  |
| DSI (optional)                           | 1x DSI port, support 7-inch and 10-inch touch screens         |  |
| Doi (optional)                           | Note: Only ED-IPC2020 includes this interface.                |  |
| CCI (antional)                           | 1x CSI port, support camera function                          |  |
| CSI (optional)                           | Note: Only ED-IPC2020 includes this interface.                |  |
| Real Time Clock                          | Support RTC                                                   |  |
| Encryption Chip                          | Have onboard encryption chip ATECC608.                        |  |
| Buzzer                                   | 1x buzzer                                                     |  |
| Power Output                             | 5V@1A line-to-board connector output                          |  |
| Power Output                             | 12V@1A Line-to-Board Connector Output                         |  |

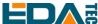

| Function                | Parameters                                                              |  |  |
|-------------------------|-------------------------------------------------------------------------|--|--|
|                         | 3.5mm headphone jack, supporting stereo playback, headphone microphone  |  |  |
| Audio (optional)        | recording.                                                              |  |  |
|                         | Note: Only ED-IPC2020 includes this interface.                          |  |  |
| Speaker (entional)      | Speaker interface of two pairs of wire-to-board connectors              |  |  |
| Speaker (optional)      | Note: Only ED-IPC2020 includes this interface.                          |  |  |
| 40Pin Connector         | Raspberry Pi standard 40PIN interface                                   |  |  |
| 4Pin POE Connector      | Support PoE                                                             |  |  |
| Rpiboot Button          | Set CM4 to enter the burning mode.                                      |  |  |
| Reset Button            | CM4 Reset button                                                        |  |  |
| LED                     | Green (system status), red (power supply)                               |  |  |
| Power Input             | 9 ~ 28V supports DC interface, with optional Phoenix terminal interface |  |  |
| Dimension               | 103(L) x 80(W) x 35(H)                                                  |  |  |
| Case                    | Aluminum alloy heat dissipation                                         |  |  |
| Antenna                 | PCB antenna/external antenna                                            |  |  |
| Working                 | 05,0000                                                                 |  |  |
| environment temperature | -25~60°C                                                                |  |  |
| OS                      | Compatible with official standard system                                |  |  |

# 1.3 System Diagram

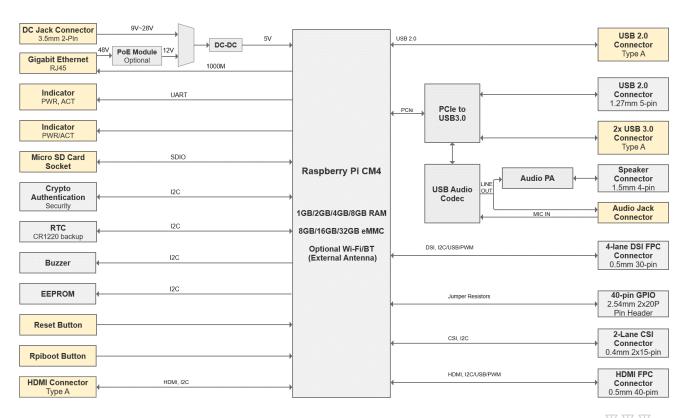

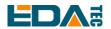

# 1.4 Functional layout

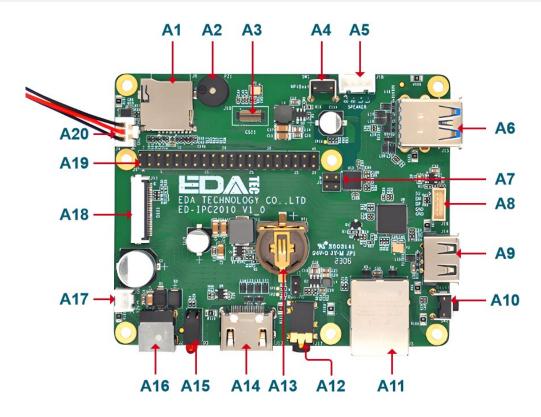

| Itemnote                                                   | Function Description | Item | Function Description |  |
|------------------------------------------------------------|----------------------|------|----------------------|--|
| A1                                                         | Micro SD Card        | A11  | Lan port             |  |
| A2                                                         | Buzzer               | A12  | 3.5mm headphone jack |  |
| A3                                                         | CSI                  | A13  | CR1220               |  |
| A4                                                         | Rpiboot button       | A14  | НОМІ                 |  |
| A5                                                         | Speaker              | A15  | Indicator light      |  |
| A6                                                         | USB 3.0              | A16  | Power Supply         |  |
| A7                                                         | PoE                  | A17  | 12V output           |  |
| A8                                                         | USB 2.0              | A18  | DSI                  |  |
| A9                                                         | USB 2.0              | A19  | 40PIN                |  |
| A10                                                        | Reset button         | A20  | 5V output            |  |
| Note: Only ED-IPC2020 include A3 A5 A12 and A18 interface. |                      |      |                      |  |

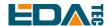

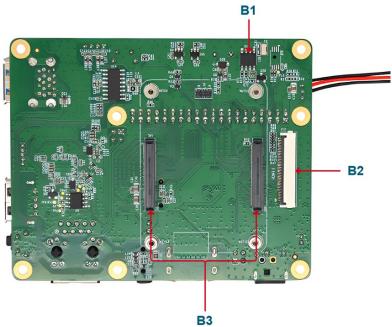

| Itemnote                                    | Function Description | Item | Function Description |
|---------------------------------------------|----------------------|------|----------------------|
| B1                                          | RTC                  | B3   | CM4                  |
| B2                                          | FPC HDMI             |      |                      |
| Note: Only ED-IPC2020 include B2 interface. |                      |      |                      |

# 1.5 Packing List

- 1x ED-IPC2000 Series Unit
- [Optional WIFI/BT Version] 1x WIFI/BT antenna

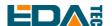

## 1.6 Order Code

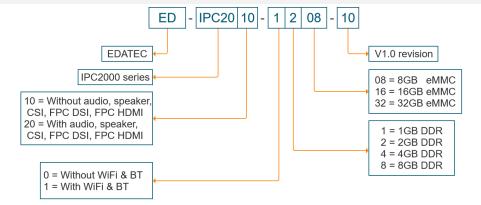

#### **Example**

Part#: ED-IPC2010-1208-10

Configration: CM4 Industrial Computer V1.0 version

ED-IPC2010-1208-10 Module with Wireless, 2GB DDR & 8GB eMMC

1pcs Raspberry Pi certified WiFi/Bluetooth Antenna

Assembled by a metal case

# 2 Quick Start

This chapter introduces the startup of IPC2000 series and some startup settings.

## 2.1 Equipment List

- 1x ED-IPC2000 Series Unit
- 1x WIFI/BT antenna
- 1x Mouse
- 1x Keyboard
- 1x HDMI display
- 1x Ethernet Cable
- 1x 12V@2A DC power supply

## 2.2 Hardware Connection

- 1. Install the antenna to the antenna connector at the top of the device.
- 2. Insert the network cable, keyboard and mouse.
- 3. Plug in HDMI and connect the other end to the monitor.
- 4. Power on the monitor
- 5. ED-IPC2000 series have no power switch. Plug in the power cord, and the system will start.
- 6. Power the 12V@2A power adapter and plug it into the DC power input port of ED-IPC2000 series (marked with +12V DC).

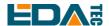

- 7. The red LED lights up, which means the power supply is normal.
- 8. The green light starts flashing, indicating that the system starts normally, and then the logo of Raspberry will appear in the upper left corner of the screen.
- 9. After the system is started, enter Desktop. If prompted to log in, please enter the user name: pi and the default password: raspberry.

### 2.3 First Start

ED-IPC2000 series have no power switch. Plug in the power cord and the system will start.

- 1. power the 12V@2A power adapter and plug it into the DC power input port of ED-IPC2000 series (marked with +12V DC).
- 2. The red LED lights up, which means the power supply is normal.
- 3. The green light starts flashing, indicating that the system starts normally, and then the logo of Raspberry will appear in the upper left corner of the screen.

## 2.3.1 Raspberry Pi OS (Desktop)

After the Desktop version of the system is started, directly enter the desktop.

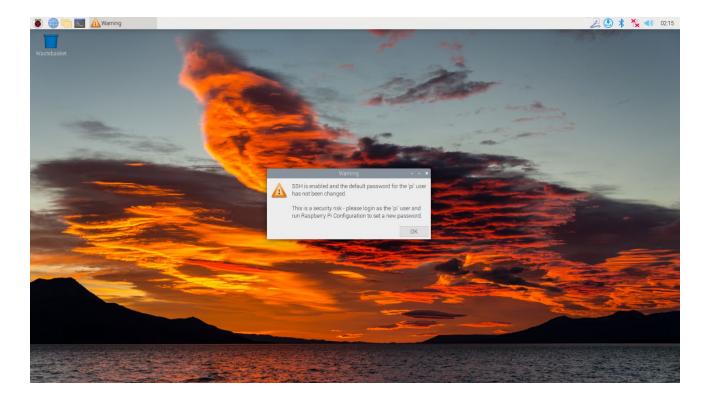

If you use the official system image, and the image is not configured before burning, the Welcome to Raspberry Pi application will pop up and guide you to complete the initialization setting when you start it for the first time.

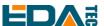

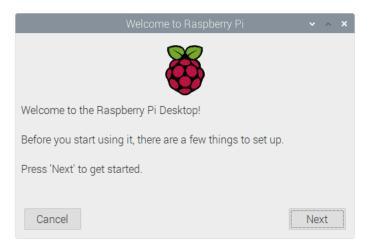

- Click Next to start the setup.
- Setting Country, Language and Timezone, click Next

NOTE: You need to select a country region, otherwise the default keyboard layout of the system is the English keyboard layoutand some special symbols may not be typed.

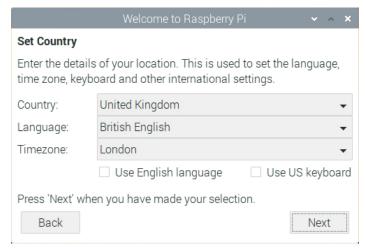

Input a new password for the default account pi, and click Next.

#### **NOTE: Default password is raspberry**

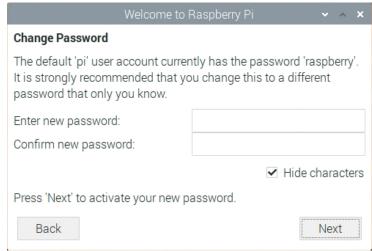

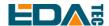

• Select the wireless network you need to connect to, enter the password, and then click Next.

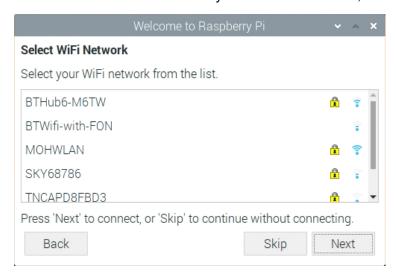

NOTE: If your CM4 module does not have a WIFI module, there will be no such step.

NOTE: Before upgrading the system, you need to wait for the wifi connection to be normal (the wifi icon appears in the upper right corner).

Click Next, and the wizard will automatically check and update Raspberry Pi OS.

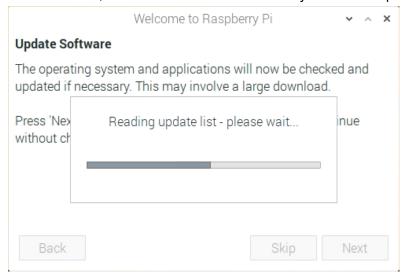

• Click Restart to complete the system update.

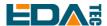

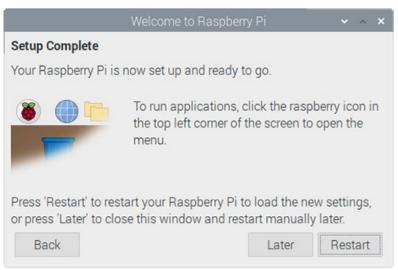

## 2.3.2 Raspberry Pi OS (Lite)

If you use the system image provided by us, after the system starts, you will automatically log in with the user name pi, and the default password is raspberry.

```
[ OK ] Started User Login Management.
[ OK ] Started Getty on ttyl
[ OK ] Started Getty on ttyl
[ OK ] Started Getty on ttyl
[ OK ] Started Getty on ttyl
[ OK ] Started Getty on ttyl
[ OK ] Started Getty on ttyl
[ OK ] Started Getty on ttyl
[ OK ] Started Getty on ttyl
[ OK ] Started Moden Manager.
[ OK ] Started Moden Manager.
[ OK ] Started Moden Manager.
[ OK ] Started Moden Manager.
[ OK ] Started Moden Manager.
[ OK ] Started LSB: Switch to ondiffunitional Status.
[ OK ] Started LSB: Switch to ondiffunitional Status.
[ OK ] Started LSB: Switch to ondiffunitional Status.
[ OK ] Started LSB: Switch to ondiffunitional Status.
[ OK ] Started LSB: Switch to ondiffunitional Status.
[ OK ] Started LSB: Switch to ondiffunitional Status.
[ OK ] Reached LSB: Switch to Status.
[ OK ] Reached target Sound Card State.
[ OK ] Reached target Sound Card State.
[ OK ] Reached target Sound Card.
[ OK ] Reached target Sound Card.

Debian GMU/Linux 11 raspberrypi ttyl

raspberrypi login: pi (automatic login)

Linux raspberrypi 5.15.32-08* #1538 SMP PREEMPT Thu Mar 31 19:40:39 BST 2022 earch64

The programs included with the Debian GMU/Linux system are free software;
the exact distribution terms for each program are described in the individual files in /usr/share/doc/*/copyright.

Debian GMU/Linux comes with ABSOLUTELY NO WARRANTY, to the extent permitted by applicable law.

Last login: Tue Jan 31 03:52:21 GMT 2023 from 192.168.168.211 on pts/0

SSH is enabled and the default password for the 'pi' user has not been changed.
This is a security risk - please login as the 'pi' user and type 'passwd' to set a new password.

pi@raspberrypi: $
```

If you use the official system image, and the image is not configured before burning, the configuration window will appear when you start it for the first time. You need to configure the keyboard layout, set the user name and the corresponding password.

Set the configuration keyboard layout

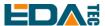

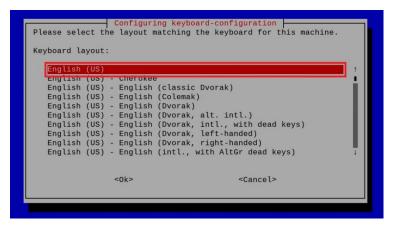

Creat new user name

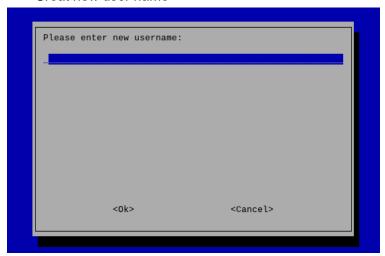

Then set the password corresponding to the user according to the prompt, and enter the password again for confirmation. At this point, you can log in with the user name and password you just set.

#### 2.3.3 Use SSH

All the images we provide have turned on the SSH function. If you use the official image, you need to turn on the SSH function.

#### 2.3.3.1 raspi-config

sudo raspi-config

- 1. Choose 3 Interface Options
- 2. Choose I2 SSH
- 3. Would you like the SSH server to be enabled? Select Yes
- 4. Choose Finish

#### 2.3.3.2 Add Empty File To Enable SSH

Put an empty file named ssh in the boot partition, and the SSH function will be automatically enabled after the device is powered on.

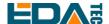

#### 2.3.4 Get The Device IP

- If the display screen is connected, you can use the ifconfig command to find the current device IP.
- If there is no display screen, you can view the assigned IP through the router.
- If there is no display screen, you can download the nmap tool to scan the IP under the current network.

Nmap supports Linux, macOS, Windows and other platforms. If you want to use nmap to scan the network segments from 192.168.3.0 to 255, you can use the following command:

nmap -sn 192.168.3.0/24

After waiting for a period of time, the result will be output.

Starting Nmap 7.92 (https://nmap.org) at 2022-12-30 21:19 中国标准时间

Nmap scan report for 192.168.3.1 (192.168.3.1)

Host is up (0.0010s latency).

MAC Address: XX:XX:XX:XX:XX:XX (Phicomm (Shanghai))

Nmap scan report for DESKTOP-FGEOUUK.lan (192.168.3.33)

Host is up (0.0029s latency).

MAC Address: XX:XX:XX:XX:XX (Dell)

Nmap scan report for 192.168.3.66 (192.168.3.66)

Host is up.

Nmap done: 256 IP addresses (3 hosts up) scanned in 11.36 seconds

# 3 Wiring Guide

### 3.1 Panel I/O

#### 3.1.1 micro-SD Card

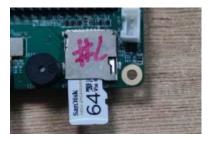

## 3.2 Internal I/O

### 3.2.1 CSI (optional)

J10 is a CSI interface, which can be installed directly with our camera.

EDA Technology Co.,LTD

12

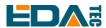

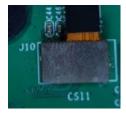

Note: Only ED-IPC2020 includes this interface.

## 3.2.2 MIPI DSI (optional)

J11 is the display interface.

The DSI interface should be connected with a single-sided FPC cable with a spacing of 15pin 1mm, with the metal contact face up and inserted in the direction perpendicular to the FPC connector, as shown in the following figure.

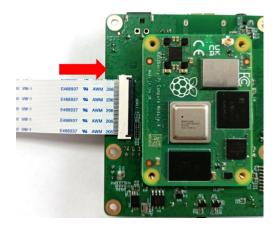

Note: Only ED-IPC2020 includes this interface.

# 4 Software Operation Guide

## **4.1 USB**

#### 4.1.1 Check USB Device Information

List USB device

Isusb

The information displayed is as follows:

Bus 002 Device 001: ID 1d6b:0003 Linux Foundation 3.0 root hub

Bus 001 Device 005: ID 1a2c:2d23 China Resource Semico Co., Ltd Keyboard

Bus 001 Device 004: ID 30fa:0300 USB OPTICAL MOUSE

Bus 001 Device 003: ID 0424:9e00 Microchip Technology, Inc. (formerly SMSC)

LAN9500A/LAN9500Ai

Bus 001 Device 002: ID 1a40:0201 Terminus Technology Inc. FE 2.1 7-port Hub

EDA Technology Co.,LTD

Bus 001 Device 001: ID 1d6b:0002 Linux Foundation 2.0 root hub

## 4.1.2 USB Storage Device Mounting

You can connect an external hard disk, SSD or USB stick to any USB port on Raspberry Pi and mount the file system to access the data stored on it.

By default, your Raspberry Pi will automatically mount some popular file systems, such as FAT, NTFS and HFS+, in the location of /media/pi/HARD-DRIVE-LABEL.

In general, you can directly use the following commands to mount or unmount external storage devices.

| Isblk       |                                    |
|-------------|------------------------------------|
| NAME M      | MAJ:MIN RM SIZE RO TYPE MOUNTPOINT |
| sda 8       | B:0 1 29.1G 0 disk                 |
| └─sda1      | 8:1 1 29.1G 0 part                 |
| mmcblk0 17  | 79:0 0 59.5G 0 disk                |
| ├─mmcblk0p1 | 179:1 0 256M 0 part /boot          |
| └─mmcblk0p2 | 179:2 0 59.2G 0 part /             |

Use the mount command to mount sda1 to the /mnt directory. After the mount is completed, users can directly operate storage devices in the /mnt directory.

```
sudo mount /dev/sda1 /mnt
```

After using, use the command umount to uninstall the storage device.

```
sudo umount /mnt
```

#### 4.1.2.1 Mount

You can install the storage device in a specific folder location. It is usually done in the /mnt folder, such as /mnt/mydisk. Please note that the folder must be empty.

- 1. Insert the storage device into the USB port on the device.
- 2. Use the following command to list all disk partitions on Raspberry Pi:

```
sudo Isblk -o UUID, NAME, FSTYPE, SIZE, MOUNTPOINT, LABEL, MODEL
```

Raspberry Pi uses mount points/and /boot. Your storage device will appear in this list, along with any other connected storage devices.

- 3. Use the Size, Label and Model columns to identify the name of the disk partition that points to your storage device. For example, sda1.
- 4. The FSTYPE column contains file system types. If your storage device uses the exFAT file system, please install the exFAT driver:

sudo apt update

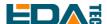

sudo apt install exfat-fuse

5. If your storage device uses NTFS file system, you will have read-only access to it. If you want to write to the device, you can install the ntfs-3g driver:

sudo apt update

sudo apt install ntfs-3g

6. Run the following command to get the location of the disk partition:

sudo blkid

like, /dev/sda1

7. Create a target folder as the mount point of the storage device. The mount point name used in this example is mydisk. You can specify a name of your choice:

sudo mkdir /mnt/mydisk

8. Mount the storage device at the mount point you created:

sudo mount /dev/sda1 /mnt/mydisk

9. Verify that the storage device has been successfully mounted by listing the following:

Is /mnt/mydisk

WARN: If there is no desktop system, external storage devices will not be automatically mounted.

#### 4.1.2.2 Unmount

When the device is turned off, the system will unmount the storage device so that it can be pulled out safely. If you want to uninstall the device manually, you can use the following command:

sudo umount /mnt/mydisk

If you receive a "destination busy" error, it means that the storage device has not been unmounted. If no error is displayed, you can safely unplug the device now.

#### 4.1.2.3 Set Up Automatic Mount In The Command Line

You can modify the fstab setting to mount automatically.

1. First, you need to get the disk UUID.

sudo blkid

- 2. Find the UUID of the mounted device, such as 5C24-1453.
- 3. Open the fstab file

sudo nano /etc/fstab

4. Add the following to the fstab file

UUID=5C24-1453 /mnt/mydisk fstype defaults,auto,users,rw,nofail 0 0

Replace fstype with the type of your file system, which you can find in step 2 of "Mounting storage devices" above, for example, ntfs.

5. If the file system type is FAT or NTFS, add umask = 000 immediately after nofail, which will allow all users to have full read/write access to every file on the storage device.

Information about more fstab commands can be viewed using man fstab.

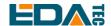

## 4.2 Ethernet Configuration

## 4.2.1 Gigabit Ethernet

There is an adaptive 10/100/1000Mbsp Ethernet interface on CM4 Sensing, which is adjacent to the DC power socket. It is recommended to use Cat6 (Category 6) network cable to cooperate with it. By default, the system uses DHCP to automatically obtain IP.

### 4.2.2 Using The Network Manager To Configure

If you use the desktop image, it is recommended to install the NetworkManager plug-in network-manager-gnome. After installation, you can directly configure the network through the desktop icon.

sudo apt update sudo apt install network-manager-gnome sudo reboot

NOTE: If we use our factory image, the network-manager tool and the network-manager-gnome plug-in are installed by default.

NOTE: If we use our factory image, the NetworkManager service is automatically started and the dhcpcd service is disabled by default.

After the installation is completed, you will see the NetworkManager icon in the status bar of the system desktop.

Right-click the NetworkManager icon and select Edit Connections.

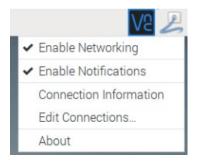

Select the connection name to modify, and then click the gear below.

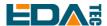

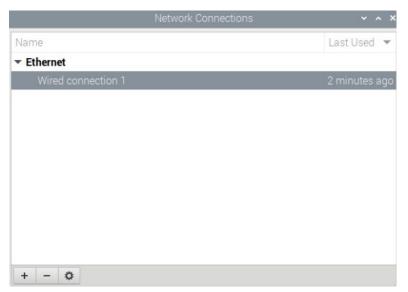

Switch to the configuration page of IPv4 Settings. If you want to set static IP, the Method selects Manual, and Addresses the IP you want to configure. If you want to set it as dynamic IP acquisition, just configure the Method as Automatic(DHCP) and restart the device.

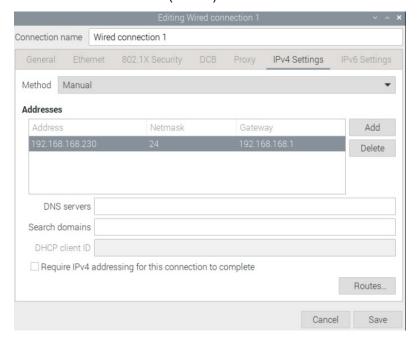

If you use the Lite version of the system, you can configure it through the command line.

If you want to use the command to set the static IP for the device, you can refer to the following methods.

Set the static IP

sudo nmcli connection modify <name> ipv4.addresses 192.168.1.101/24 ipv4.method manual

Set the gateway

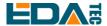

sudo nmcli connection modify <name> ipv4.gateway 192.168.1.1

Set dynamic IP acquisition

sudo nmcli connection modify <name> ipv4.method auto

## 4.2.3 Configuration With dhcpcd Tool

The official system of Raspberry Pi uses dhoped as the network management tool by default.

If you use the factory image provided by us and want to switch from NetworkManager to dhcpcd network management tool, you need to stop and disable NetworkManager service and enable dhcpcd service first.

sudo systemctl stop NetworkManager sudo systemctl disable NetworkManager sudo systemctl enable dhcpcd sudo reboot

The dhcpcd tool can be used after the system is restarted.

Static IP can be set by modifying/etc/dhcpcd.conf. For example, eth0 can be set, and users can set wlan0 and other network interfaces according to their different needs.

interface eth0
static ip\_address=192.168.0.10/24
static routers=192.168.0.1
static domain\_name\_servers=192.168.0.1 8.8.8.8 fd51:42f8:caae:d92e::1

## 4.3 WiFi (optional)

Customers can purchase ED-IPC2000 series with WiFi version, which supports 2.4 GHz and 5.0 GHz IEEE 802.11 b/g/n/ac dual-band WiFi. We provide dual-band external antenna, which has passed wireless authentication together with Raspberry Pi CM4.

#### 4.3.1 Enable WiFi

The WiFi function is blocked by default, so you need to set the country region before you can use it. If you use the desktop version of the system, please refer to the chapter: Initialization Settings Configure WiFi. If you use the Lite version of the system, please use raspi-config to set the WiFi country area. Please refer to the documentation.: "Raspberry Pi official documents - Using the Command Line"

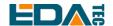

#### 4.3.1.1 Configure Using The Network Manager Tool

After installing the desktop plug-in, you can directly connect to the WIFI network through the desktop icon.

You can also use the command line to execute the following commands:

Scan WIFI

sudo nmcli device wifi

Connect WIFI with password

sudo nmcli device wifi connect <SSID> password <password>

Set up WIFI automatic connection

sudo nmcli connection modify <name> connection.autoconnect yes

### 4.3.1.2 Configure Using The dhcpcd Tool

The official system of Raspberry Pi uses dhoped as the network management tool by default.

sudo raspi-config

- 1. Choose 1 System Options
- 2. Choose S1 Wireless LAN
- 3. Choose your country in Select the country in which the Pi is to be used , than choose OK, This prompt only appears when setting up WIFI for the first time.
- 4. Please enter SSID, input WIFI SSID
- 5. Please enter passphrase. Leave it empty if none, input password than restart the device

#### 4.3.2 External Antenna and Internal PCB Antenna

You can switch whether to use an external antenna or a built-in PCB antenna through software configuration. Considering compatibility and widest support, the factory default system is the built-in PCB antenna. If the customer chooses a complete machine with a case and equipped with an external antenna, you can switch by the following operations:

Edit /boot/config.txt

sudo nano /boot/config.txt

Choose external antenna add

dtparam=ant2

Then reboot the device.

## 4.3.3 AP and Bridge Mode

WiFi on ED-IPC2000 series also supports configuration in AP router mode, bridge mode or mixed mode.

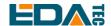

Please refer to the open source project github: garywill/linux-router to learn how to configure it.

## 4.4 Bluetooth (optional)

ED-IPC2000 series can be selected whether the Bluetooth function is integrated or not. If it is equipped with Bluetooth, this function is turned on by default.

Bluetoothctl can be used to scan, pair and connect Bluetooth devices. Please refer to the <u>ArchLinux-Wiki-Bluetooth</u> guide to configure and use Bluetooth.

## 4.4.1 Usage

| _ |    |   |  |
|---|----|---|--|
| 5 | റമ | n |  |

bluetoothctl scan on/off

#### Find:

bluetoothctl discoverable on/off

#### Trust device:

bluetoothctl trust [MAC]

#### Connect device:

bluetoothctl connect [MAC]

#### Disconnect device:

bluetoothctl disconnect [MAC]

## 4.4.2 Example

Into bluetootch shell

sudo bluetoothctl

#### **Enable Bluetooth**

power on

#### **Enable Bluetooth**

scan on

Discovery started

[CHG] Controller B8:27:EB:85:04:8B Discovering: yes

[NEW] Device 4A:39:CF:30:B3:11 4A-39-CF-30-B3-11

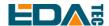

Find the name of the turned-on Bluetooth device, where the name of the turned-on Bluetooth device is test.

#### devices

Device 6A:7F:60:69:8B:79 6A-7F-60-69-8B-79 Device 67:64:5A:A3:2C:A2 67-64-5A-A3-2C-A2

Device 56:6A:59:B0:1C:D1 Lefun Device 34:12:F9:91:FF:68 test

#### Pair device

pair 34:12:F9:91:FF:68

Attempting to pair with 34:12:F9:91:FF:68

[CHG] Device 34:12:F9:91:FF:68 ServicesResolved: yes

[CHG] Device 34:12:F9:91:FF:68 Paired: yes

Pairing successful

#### Add as trusted device

trust 34:12:F9:91:FF:68

[CHG] Device 34:12:F9:91:FF:68 Trusted: yes Changing 34:12:F9:91:FF:68 trust succeeded

### **4.5 RTC**

ED-IPC2000 series are integrated with RTC. For the version sold in China, we will install CR1220 button cell (RTC backup power supply) by default when shipping. In this way, the system can be guaranteed to have an uninterrupted and reliable clock, which is not affected by factors such as equipment power down.

The default shipping system image will integrate the RTC automatic synchronization service we wrote, so guests can automatically synchronize the clock without setting it, and can use RTC without feeling. The general principle is:

- When the system is turned on, the service automatically reads the saved time from RTC and synchronizes it to the system time.
- If there is an Internet connection, the system will automatically synchronize the time from the NTP server and update the local system time with Internet time.
- When the system is shut down, the service automatically writes the system time into RTC and updates the RTC time.
- Because of the installation of button cell, although CM4 Sensing is powered off, RTC is still working and timing.

In this way, we can ensure that our time is accurate and reliable.

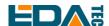

WARN: If it is the first time to boot, because there is no effective time in RTC, synchronization may fail, so just restart it directly. When rebooting, the system time will be written into RTC for normal use.

#### If you don't want to use this service, you can turn it off manually:

sudo systemctl disable rtc sudo reboot

#### Re-enable this service:

sudo systemctl enable rtc sudo reboot

#### Read RTC manually:

sudo hwclock -r 2022-11-09 07:07:30.478488+00:00

#### Manually synchronize RTC time to the system:

sudo hwclock -s

#### Write the system time into RTC

sudo hwclock -w

#### **Trouble Shooting**

Please first check whether there is an rtc device (/dev/rtc0) mount:

Is /dev/rtc0

f not, maybe you used the official standard system, but didn't install our BSP package. Please refer to the chapter <u>Install BSP Online Based On The Original Raspberry Pi OS</u>. In addition, you also need to install ed-rtc package to enable RTC automatic synchronization.

Other possible checkpoints:

- Is CR1220 button cell installed?
- NTP network time protocol, you need to connect to the Internet to synchronize the time automatically, and you need to open the port (UDP, 123), otherwise the synchronization will fail.

### 4.6 LED Indication

ED-IPC2000 series have two indicators, the red LED is connected with the LED\_PI\_nPWR pin of CM4, which is the power indicator light, and the green LED is connected with the LED\_PI\_nACTIVITY pin of CM4, which is the running status indicator light.

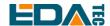

## 4.7 Buzzer

The buzzer is controlled by GPIO6.

Open buzzer:

raspi-gpio set 6 op dh

Close buzzer

raspi-gpio set 6 op dl

## 4.8 Encryption Chip

Install atecc tool: atecc-util

For more encryption chip usage, please refer to the README document in the link.

## 4.9 Camera (optional)

Note: Only ED-IPC2020 will install the camera.

If the device is equipped with a camera, you can use the command:

Check camera

libcamera-hello

Camera shots

libcamera-jpeg -o test.jpg

Record 10 seconds of video

libcamera-vid -t 10000 -o test.h264

Play the video you just recorded

vlc test.h264

# 4.10 Audio (optional)

Note: Only ED-IPC2020 includes this interface.

### 4.10.1 Check Sound Card

Users can use the following commands to view sound card devices:

aplay -l

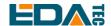

## 4.10.2 Recording

Users can record with the following commands:

arecord -fcd test.mp3

It also supports users to specify sound card devices for recording:

arecord -fcd -Dhw:<声卡标号> test.mp3

For more usage of arecord, users can view it with the following commands:

man arecord

## 4.10.3 Playback

Users can use the following commands to play sounds:

aplay test.mp3

It also supports users to specify sound card devices for recording:

aplay -Dhw:<soundcard> test.mp3

For more usage of aplay, users can check it with the following command:

man aplay

## 4.11 Serial Communication

## 4.11.1 Install picocom Tool

Picocom serial terminal can be debugged conveniently in Linux environment.

First install picocom

sudo apt-get install picocom

You can type Ctrl+a first, and then Ctrl+h to see the available commands.

\*\*\* Picocom commands (all prefixed by [C-a])

\*\*\* [C-x] : Exit picocom

\*\*\* [C-q]: Exit without reseting serial port

\*\*\* [C-b] : Set baudrate

\*\*\* [C-u] : Increase baudrate (baud-up)

\*\*\* [C-d] : Decrease baudrate (baud-down)

\*\*\* [C-i] : Change number of databits

\*\*\* [C-i] : Change number of stopbits

\*\*\* [C-f]: Change flow-control mode

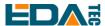

\*\*\* [C-y] : Change parity mode

\*\*\* [C-p] : Pulse DTR

\*\*\* [C-t]: Toggle DTR

\*\*\* [C-g] : Toggle RTS

\*\*\* [C-|] : Send break

\*\*\* [C-c] : Toggle local echo

\*\*\* [C-w] : Write hex \*\*\* [C-s] : Send file

\*\*\* [C-r]: Receive file

\*\*\* [C-v] : Show port settings
\*\*\* [C-h] : Show this message

Type Ctrl+a first, then Ctrl+c to switch the local echo mode.

Type Ctrl+a first, then Ctrl+q to exit picocom.

## 4.11.2 Debug UART

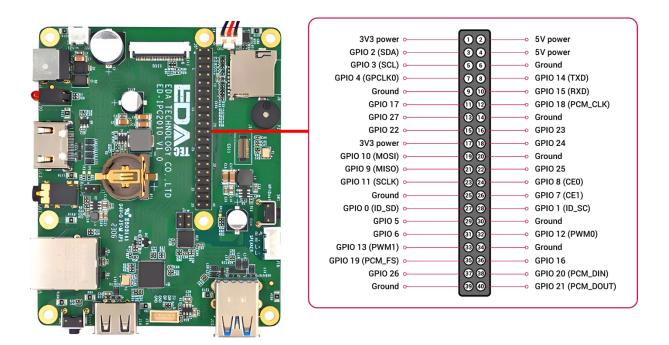

There is a debugging serial port in ED-IPC2000 series 40Pin, and GPIO14 GPIO15 are read and write pins respectively.

In addition, users need to use the raspi-config tool to set it to.

- 1. Open raspi-config: sudo raspi-config.
- 2. Choose option 3 Interface Options.
- 3. Choose option P6 Serial Port.
- 4. Prompt Would you like a login shell to be accessible over serial? 回答 'Yes'

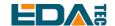

- 5. Exit raspi-config
- 6. Restart device: sudo reboot

To enable debugging serial port, you need to modify the config.txt configuration file.

sudo nano /boot/config.txt

Add at the end

[all]

enable uart=1

The default baud rate of debugging serial port is 115200. You can check the current baud rate of debugging serial port through cmdline.txt file.

sudo nano /boot/cmdline.tx

# 5 OS Installation

# 5.1 Image Download

We have burned the system in eMMC before leaving the factory. Users can skip this section and use it directly.

We have provided the factory image. If the system is restored to factory settings, please click the following link to download the factory image.

Default login information:

-User name: pi

-Password: raspberry

-SSH: enabled by default, and the port uses the default of 22.

### Raspberry Pi OS with desktop, 32-bit

- Release date: July 08nd 2022

- System: 32-bit

- Kernel version: 5.10

- Debian version: 11 (bullseye)

- Release notes

#### Raspberry Pi OS Lite, 32-bit

- Release date: July 08nd 2022

- System: 32-bit

- Kernel version: 5.10

- Debian version: 11 (bullseye)

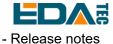

## Raspberry Pi OS with desktop, 64-bit

- Release date: July 08nd 2022

- System: 32-bit

- Kernel version: 5.10

- Debian version: 11 (bullseye)

- Release notes

#### Raspberry Pi OS Lite, 64-bit

- Release date: July 08nd 2022

System: 32-bitKernel version: 5.10

- Debian version: 11 (bullseye)

- Release notes

## 5.2 eMMC Flash

#### 5.2.1 Tool Download

It is recommended to use the official burning tool of Raspberry Pi:
Raspberry Pi Imager (https://downloads.raspberrypi.org/imager/imager\_latest.exe)
SD Card Formatter (https://www.sdcardformatter.com/download/)
rpiboot(https://github.com/raspberrypi/usbboot/raw/master/win32/rpiboot\_setup.exe)

Burning requires a USB-USB cable. A computer with a burning tool installed. Take Windows system as an example.

## 5.2.2 Burning

- 1. Download the image you want to burn.
- 2. When ED-IPC2000 series unit is powered off, press the rpiboot button, connect USB2.0 to the computer, and then power on the device (note that the reset button is next to USB2.0, not the rpiboot button).

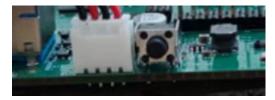

The button near USB 2.0 is the reset button, and the button on the SD card side is the rpiboot button.

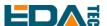

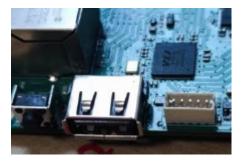

- 3. Open the rpiboot tool, wait for the completion of the drive symbol, and the drive letter will pop up after completion.
- 4. Open SD Card Formatter, select the formatted drive letter, and click Format below to format.
- 5. After formatting, open Raspberry Pi Imager, select the image you want to burn in the first item, select the custom image for the local image, and select the memory card for the second item.
- 6. Click Burn after setting, and wait for the burn to end.
- 7. After burning, remove the USB cable and power it on again.

# 5.3 Install BSP Online Based On The Original Raspberry Pi OS

If you use the official image of Raspberry Pi, you need to install BSP to use its unique functions, and you can skip this step by using the image we provide. Add the warehouse and BSP in the following ways:

curl -sS https://apt.edatec.cn/pubkey.gpg | sudo apt-key add -

echo "deb https://apt.edatec.cn/raspbian stable main" | sudo tee /etc/apt/sources.list.d/edatec.list

#### Intall rtc BSP:

sudo apt update sudo apt install ed-rtc

Install NetworkManager Network management tools [optional]

NetworkManager Tools can more easily configure routing rules and set priorities.

# If use the Raspberry Pi OS Lite version system. sudo apt install ed-networkmanager

# If use a system with a desktop, we recommend that you install the plug-in ed-networkmanagergnome.

sudo apt install ed-networkmanager-gnome

### 5.4 BSP Tool

Since ED-IPC2000 series, we have provided a new BSP configuration tool, which can help users to configure dtoverlay with one click, and in future expansion boards, it also supports one-click configuration.

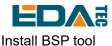

sudo apt update

sudo apt install ed-bsp-tool

## 5.4.1 Configure the Device BSP

sudo eda-bsp-tool -i 10 -a 80 start

## 5.4.2 Configure the Expansion Board BSP

# sudo eda-bsp-tool -i "i2c-bus" -a "address" start

Users can configure BSP according to different expansion boards. After -i, it is changed according to the mounted I2C bus. Generally, it is mounted on I2C-10. Assuming the address is 0x50, it is 80 when converted to decimal, so the configuration command is written as follows:

sudo eda-bsp-tool -i 10 -a 80 start

### 5.4.3 Error Message

#### 5.4.3.1 GPIO-x occupied

GPIOx is occupied, please confirm whether there is a GPIO conflict.

#### 5.4.3.2 Reuse i2c:x failed

The i2c pin has been used, so the corresponding pin cannot be reused as I2C.

#### 5.4.3.3 Unable to reuse i2c x - addr x

The I2C address has been occupied, and the device can no longer be set to the X address.

#### 5.4.3.4 Not found i2c x

/dev/i2c-x cannot be found. The I2C function may not be turned on or the I2C pin is occupied and cannot be set to I2C.

#### 5.4.3.5 Uart x cannot reuse

Uart x cannot be reused, and the pin may have been occupied.

#### 5.4.3.6 GPIO x has already been configured

GPIO x has already been configured, so GPIO x can no longer be configured.

#### 5.4.3.7 i2c-y 0x{:x} not exist

The specified device with address x mounted on I2c-y bus does not exist. Please check whether the device exists.

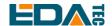

#### 5.4.3.8 Not found x.dtbo file

This problem is that the dtbo file is missing. If you find this problem, please contact our after-sales colleagues.

#### 5.4.3.9 x not contain uuid information

This problem is that the configuration information is lost and the automatic configuration of BSP cannot be completed. If you find this problem, please contact our after-sales colleagues.

#### 5.4.3.10 x not contain product information

This problem is that the configuration information is lost and the automatic configuration of BSP cannot be completed. If you find this problem, please contact our after-sales colleagues.

# 6 Trouble Shooting

#### 1. Why burn the official system, but some functions don't work?

You need to use the system image provided by us, or install our BSP package on the official system to enable it. Please refer to the chapter on installing BSP.

# 7 FAQ

#### 7.1.1 Default Username and Password

User name: pi

Password: raspberry

# 8 About Us

## **8.1 About EDATEC**

EDATEC, located in Shanghai, is one of Raspberry Pi's global design partners. Our vision is to provide hardware solutions for Internet of Things, industrial control, automation, green energy and artificial intelligence based on Raspberry Pi technology platform.

We provide standard hardware solutions, customized design and manufacturing services to speed up the development and time to market of electronic products.

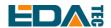

# 8.2 Contact Us

Mail - sales@edatec.cn / support@edatec.cn

Phone - +86-18621560183

Website - https://www.edatec.cn

Address - Room 301, Building 24, No.1661 Jialuo Highway, Jiading District, Shanghai